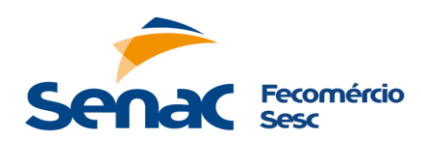

# **RESULTADO DE PROCESSO SELETIVO APROVADOS NA ANÁLISE CURRICULAR**

## **CARGO/FUNÇÃO: INSTRUTOR DE EDUCAÇÃO PROFISSIONAL – MODALIDADE HORISTA LOTAÇÃO: CENTRO DE EDUCAÇÃO PROFISSIONAL EM QUIRINÓPOLIS – PARA ATUAR EM SÃO SIMÃO. DESCRITIVO DE PROCESSO SELETIVO Nº 002/2023**

Os candidatos relacionados a seguir foram aprovados na etapa da **Análise Curricular** e estão convocados para a **Micro Aula.** Para realização de tal etapa, os candidatos deverão acessar a plataforma **"Microsoft Teams"** somente no dia e horário abaixo, através do link que está na tabela com seu nome.

## **O Resultado desta etapa está previsto para o dia 08/03/2023, a partir das 10:00hs**

## **Importante:**

- Os candidatos deverão levar pessoalmente ou enviar o **plano de aula** e a **documentação comprobatória** do (s) pré-requisito (s) exigido, conforme item **6.9** as cópias dos comprovantes de escolaridade ( diploma e histórico Escolar) e experiência profissional (comprovante de experiência mínima de 06 meses na área e/ou área de ensino) de acordo com a exigência do cargo, e se houver, laudo médico (Pessoa com Deficiência) para o email **[recrutamentoeselecaosenac@go.senac.br](mailto:recrutamentoeselecaosenac@go.senac.br)**. **Informar no Campo Assunto: Descritivo 002/2023 – [Nome do candidato] – [código da vaga] – Plano de Aula e Documentação.**
- O não comparecimento ou atraso do candidato em qualquer uma das etapas, acarretará na desclassificação do candidato no Processo Seletivo.
- Os candidatos deverão **apresentar uma micro aula com duração máxima de 20 (vinte)** minutos de acordo com o tema estabelecido no quadros abaixo onde consta o seu nome.
- Os **temas das micro aulas estão divididos de acordo com os cursos (códigos) no qual os candidatos realizaram suas inscrições**. Dessa forma, o candidato deve verificar na tabela abaixo seu tema para apresentação da micro aula.

#### **Informações para uso da Plataforma:**

• Para acesso à plataforma pelo computador é necessário clicar no link de acesso disponível neste resultado, acima da tabela com seu nome, no horário e data agendada para sua entrevista, escolher a opção "continuar neste navegador", informar o seu nome e "ingressar como convidado";

• Para acesso à plataforma pelo celular é necessário baixar o aplicativo "**Microsoft Teams"**, depois acessar a reunião clicando no link disponível neste resultado, acima da tabela com o seu nome, no horário e data agendada para a realização da etapa, informar o seu nome e escolher a opção "ingressar como convidado".

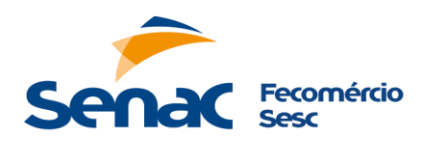

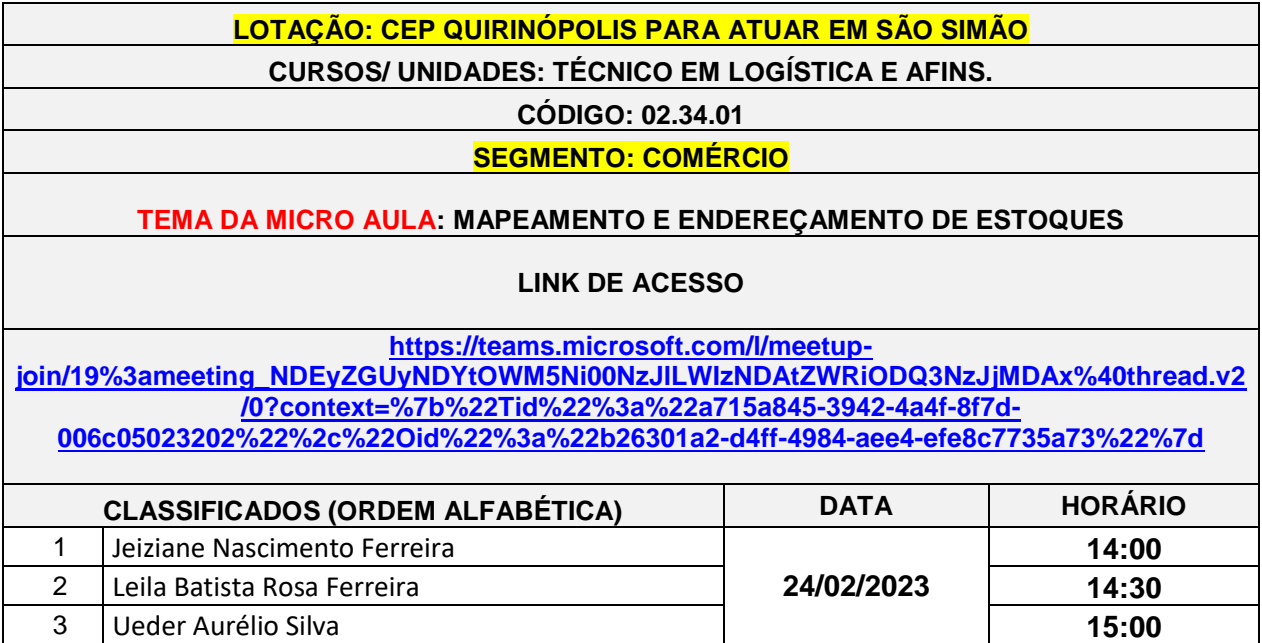

E reiteramos o item 6.2 do Descritivo de Processo Seletivo:

6.2. A ordem das etapas do Processo Seletivo, o cronograma de datas e horários, poderão ser alterados pela Instituição, bem como a exclusão ou inclusão de uma ou mais etapas, em função do número de candidatos classificados.

Acompanhar as demais datas a cada resultado publicado no site

Goiânia, 10 de fevereiro de 2023. Seção de Recrutamento e Seleção - Integração Gerência de Gestão de Pessoas